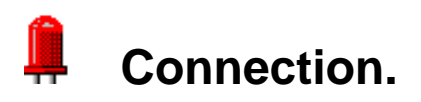

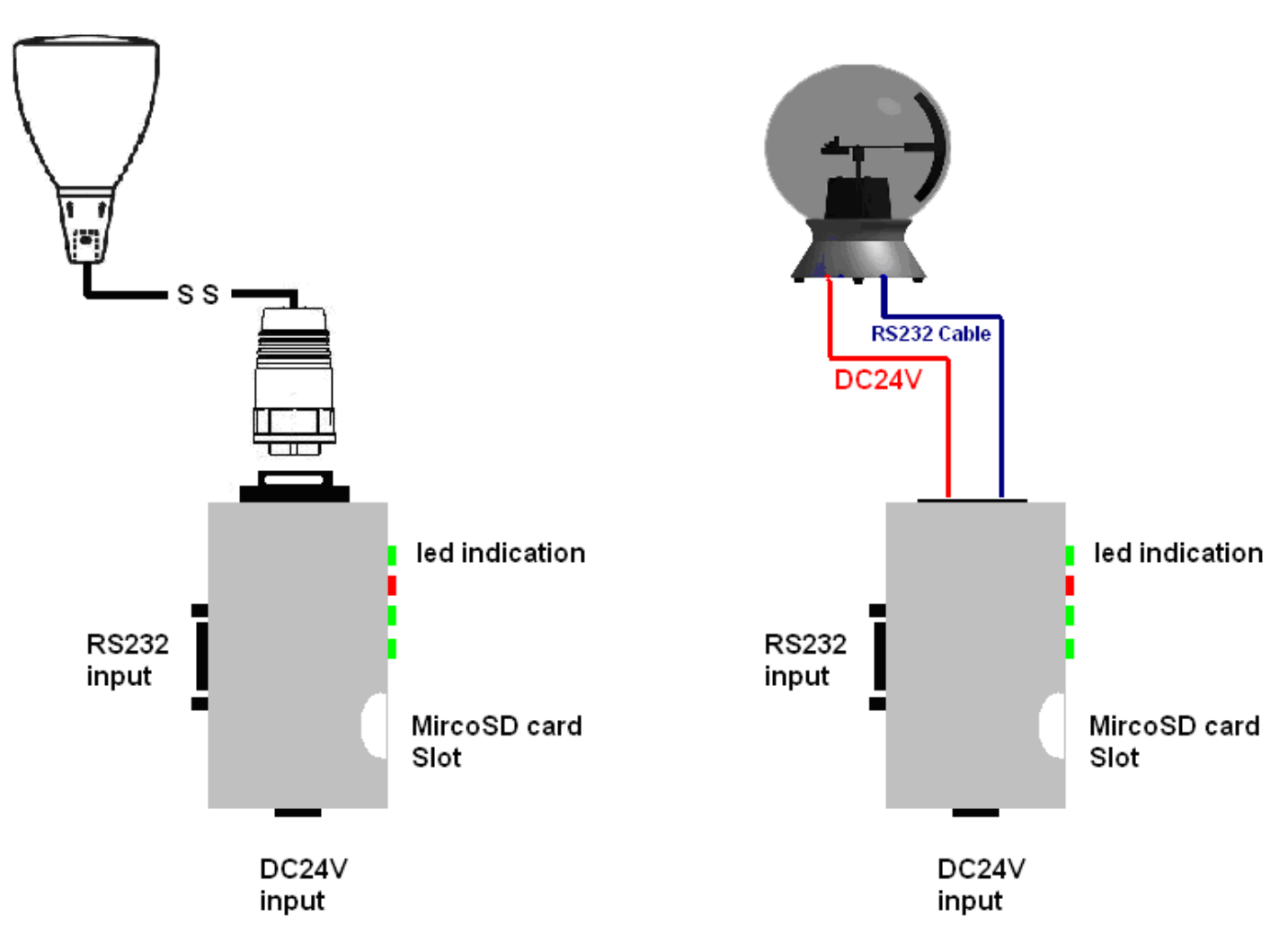

⎯⎯⎯⎯⎯⎯⎯⎯⎯⎯⎯⎯⎯⎯⎯⎯⎯⎯⎯⎯⎯⎯⎯⎯⎯⎯⎯⎯⎯⎯⎯⎯⎯⎯⎯⎯⎯⎯⎯⎯⎯⎯⎯⎯

Power LED / Off: No power / ON: System ready /Blinking: System holding Status LED / Off: Uploading or Failed / ON: Working well. Error LED / Off: Working well /Blinking: failure Uploading LED/ Off: Not uploading./ ON: Uploading

Uploader Dimension: 110 x 55 x 38 mm

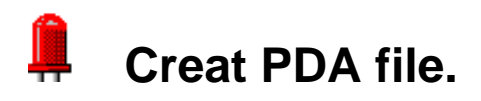

### ; **Easy SDE.**

Select "Freeze Seq" ,"Chase Bank" or "Chase Bank"

" Chase Bank" Highly recommend

Click "Export PDA file" and then upload " Zone", "Bank" or " Sequence".

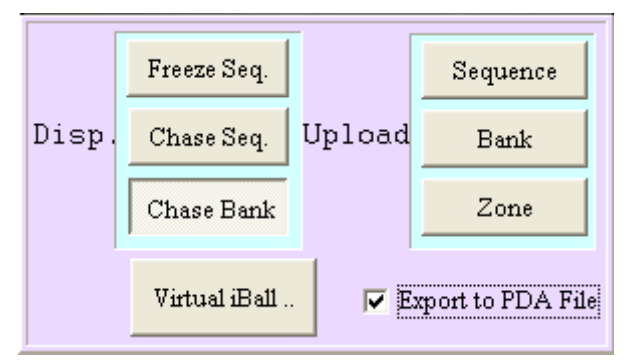

⎯⎯⎯⎯⎯⎯⎯⎯⎯⎯⎯⎯⎯⎯⎯⎯⎯⎯⎯⎯⎯⎯⎯⎯⎯⎯⎯⎯⎯⎯⎯⎯⎯⎯⎯⎯⎯⎯⎯⎯⎯⎯⎯⎯

Please name this file with "PDA.pda in Computer.

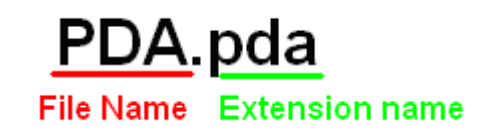

Save this file in Micro SD card

Insert it **Uploader** 

Uploader will upload this PDA file to display every power cycle.

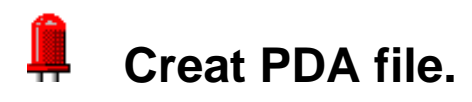

# ; **Special Display Editor v 2.8.8**

Select "Export" and "Make a PDA file". Then Upload Zone/Bank/Seq.

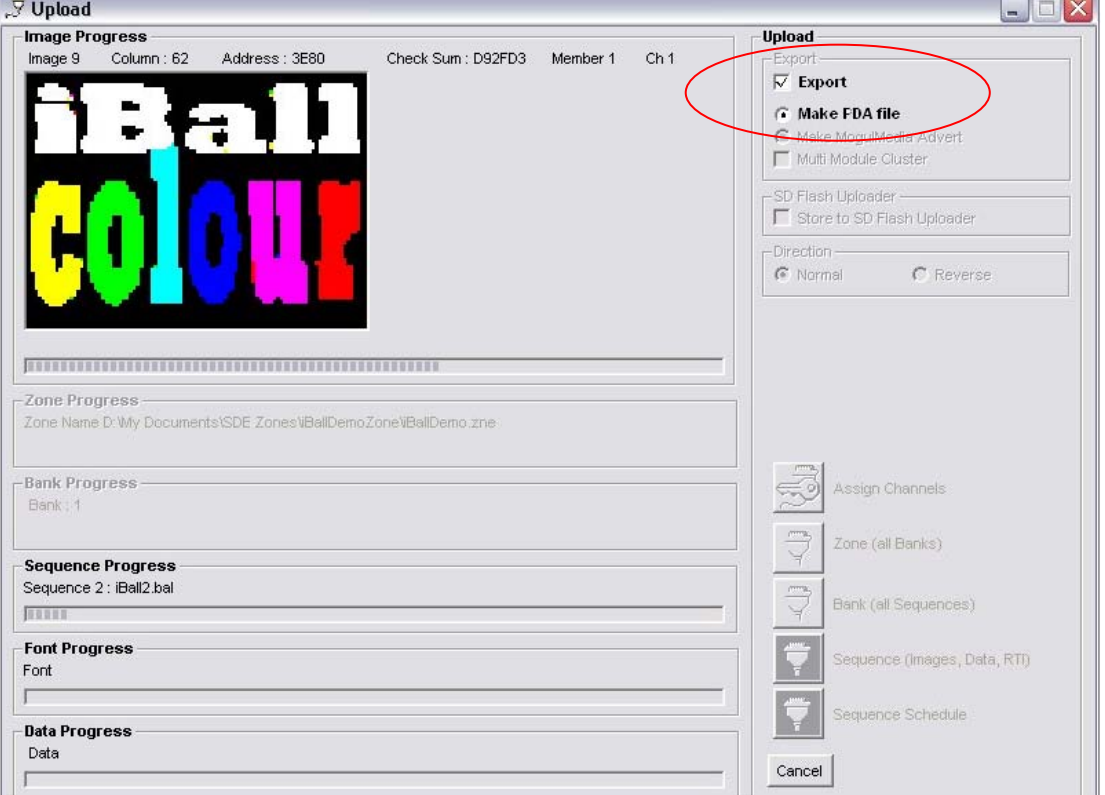

⎯⎯⎯⎯⎯⎯⎯⎯⎯⎯⎯⎯⎯⎯⎯⎯⎯⎯⎯⎯⎯⎯⎯⎯⎯⎯⎯⎯⎯⎯⎯⎯⎯⎯⎯⎯⎯⎯⎯⎯⎯⎯⎯⎯

 **Click** the 'Upload Sequence', 'Upload Bank' or 'Upload Zone' button, depending on whether you are making a 'Sequence', 'Bank or 'Zone' PDA file.

**You** will be asked to select a directory and file name.

**Next** you will be prompted to choose a preview image,

 **After** complete uploading. SDE will create 2 PDA file such as " XXX.pda" and "XXX\_reversed.pda" which is for standard/ reversed iball installation. Please select one of those by the type of installation.

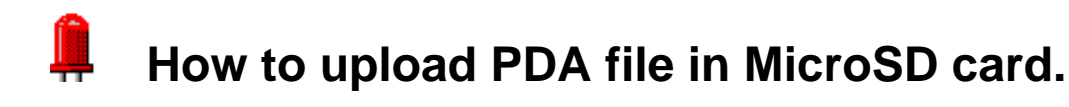

## **Rename** PDA file and save file in MicroSD card.

**Insert** the MicroSD card to MicroSD card reader of PC. If you only have SD card reader, you might need a MicroSD card adaptor which make MicroSD to SD interface.

⎯⎯⎯⎯⎯⎯⎯⎯⎯⎯⎯⎯⎯⎯⎯⎯⎯⎯⎯⎯⎯⎯⎯⎯⎯⎯⎯⎯⎯⎯⎯⎯⎯⎯⎯⎯⎯⎯⎯⎯⎯⎯⎯⎯

**Rename** the PDA file to "PDA.pda". and Save this file in Micro SD card. Make sure there is only one file name "PDA.pda" in MicroSD card.

**Take** out the Micro SD card from Card Reader.

**Insert** MicroSD card into Uploader.

**Connect** Displayl to Uploader

**Power** on Display. Uploader will start to upload file within 40 seconds.

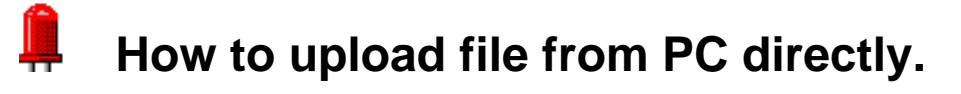

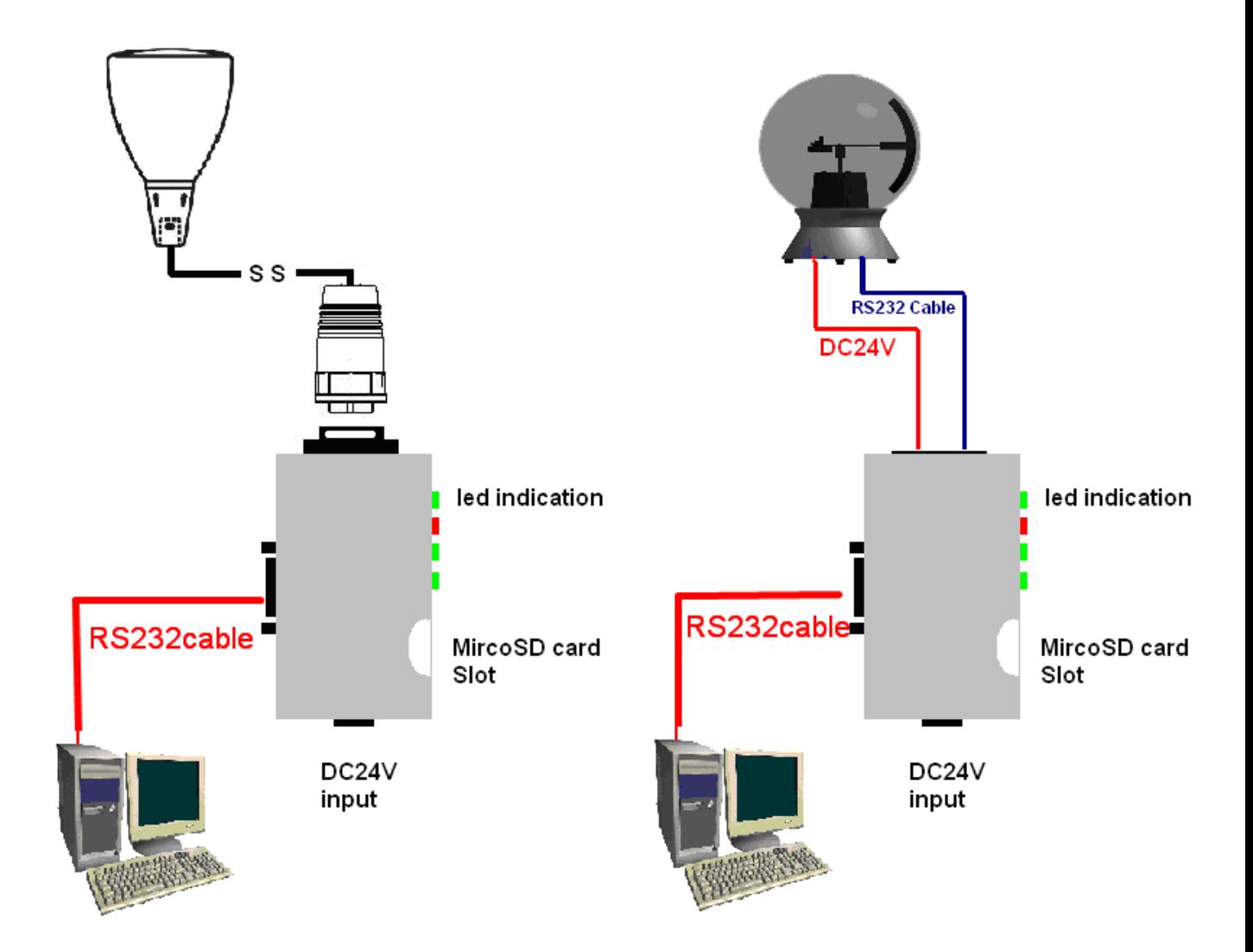

⎯⎯⎯⎯⎯⎯⎯⎯⎯⎯⎯⎯⎯⎯⎯⎯⎯⎯⎯⎯⎯⎯⎯⎯⎯⎯⎯⎯⎯⎯⎯⎯⎯⎯⎯⎯⎯⎯⎯⎯⎯⎯⎯⎯

**Connect device as above diagram.** 

**Power on uploader and led device.** 

**Wait for 40 seconds.** 

**Uploader will upload the pda file inside MicroSD card if there is pda file in it.** 

**Uploader's POWER led and Status LED is BOTH ON after uploading.** 

**Run Special Display Editor or EasySDE in Computer.** 

**Click "upload" in Special Display Editor or Easy SDE.** 

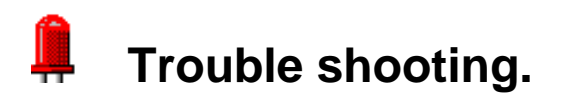

**1. Why does Display freeze on one image after Uploader uploading? Pleaser rebuild PDA file and Make sure the zone setting is Chase Bank or Chase Sequence before Making PDA file.** 

⎯⎯⎯⎯⎯⎯⎯⎯⎯⎯⎯⎯⎯⎯⎯⎯⎯⎯⎯⎯⎯⎯⎯⎯⎯⎯⎯⎯⎯⎯⎯⎯⎯⎯⎯⎯⎯⎯⎯⎯⎯⎯⎯⎯

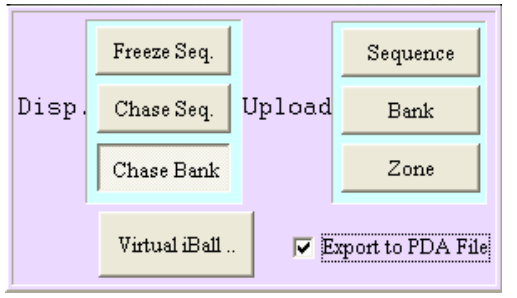

#### EasySDE SPECIAL DISPLAY EDITOR

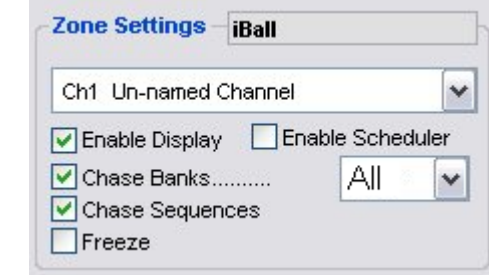

#### **2 Error LED blinking**

- .Unplug power and plug in agin.
- ..check the MicroSD is well connected in uploader.
- …Check the name of pda file is PDA.pda .
- **……**format the whole SD card by PC. Please format it with FAT ( Not FAT32).

#### **3. No uploading after power on**

- . Unplug power and plug in agin.
- ..check the MicroSD is well connected in uploader.
- …Check the name of pda file is PDA.pda .
- **……**format the whole SD card by PC. Please format it with FAT ( Not FAT32).

#### 4**. No card reader for MicroSD card.**

.You might need the Micro SD adaptor to SD card interface.

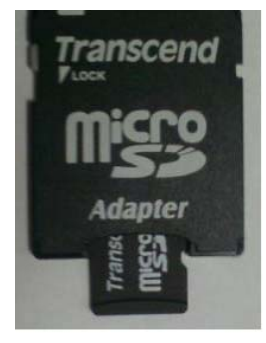